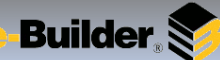

## **Documents – Folder Controls Toolbar & Folder Properties**

#### **Documents Module:**

- 1. Select a folder from the expanded or collapsed folder left pane **Folders** tree
- 2. From the right pane, select **Properties** from the Folder Toolbar.

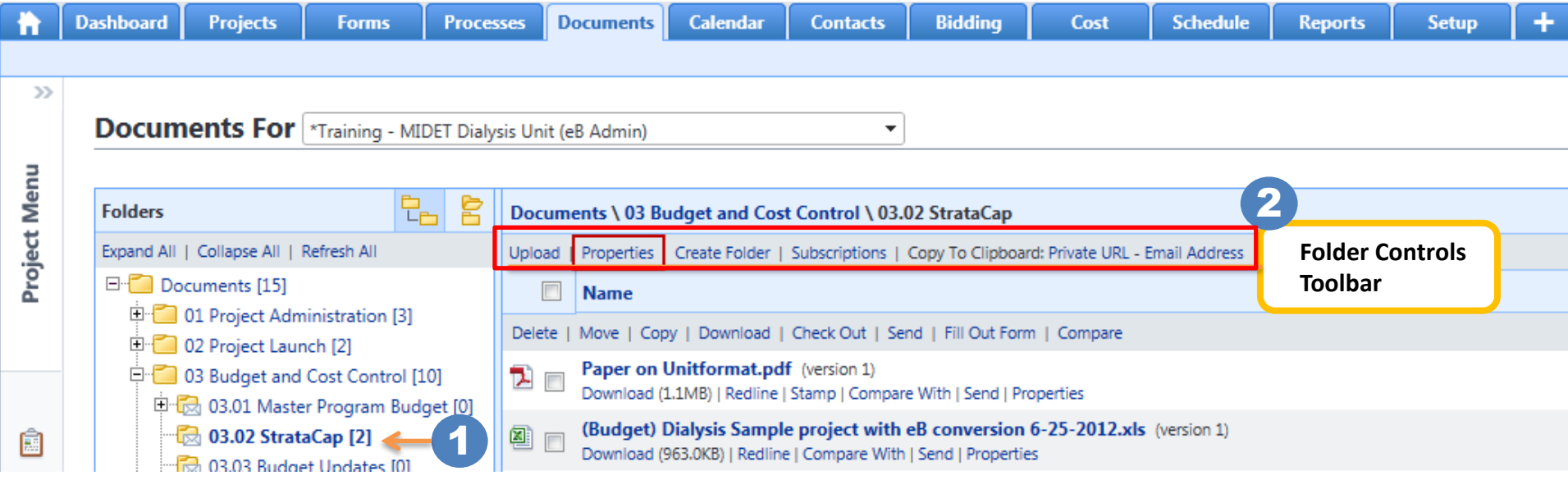

**Subscribers** 

**Timestamp** 

@docs.e-builder.net

05.02.14 06:20PM

**Recycle Bin** 

4

Cancel

**Access** 

Create

5. View the **History** details within this folder

3. View **General Folder Properties** and share the **Private** or **Public** URL configured for these folders.

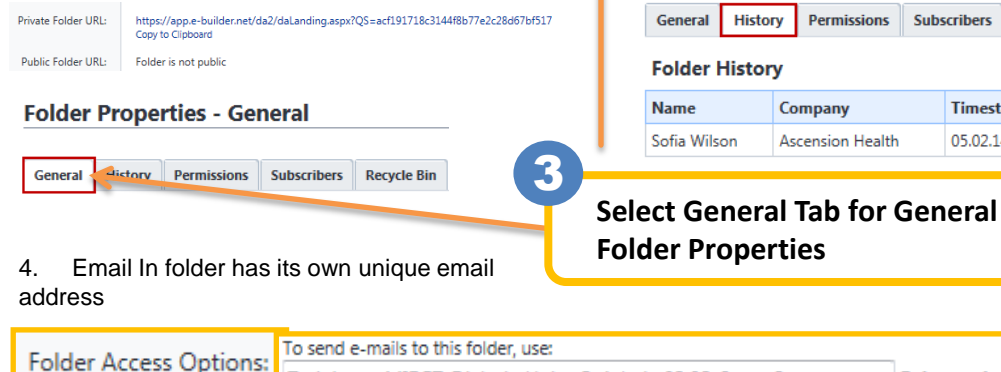

Training\_-\_MIDET\_Dialysis\_Unit\_eB\_Admin.03.02\_StrataCap

- 6. View **Permissions** to see which role has which permissions to this folder; View/Download/Redline/Modify/Create/Delete
- 7. Select **Subscribers** tab to subscribe yourself or another role to a folder (\*if permissions are granted for your login)
- 8. Did someone delete a file? If so, you will see it listed in the **Recycle Bin** tab

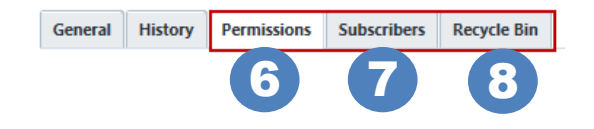

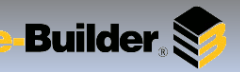

### **Documents – Folder Toolbar - Subscriptions**

**Documents Module:**

**To subscribe yourself to a folder:**

- 1. Select **Subscriptions** from the **Folder Controls** Toolbar. Subscribing yourself to a folder allows you to receive email notifications whenever the folder's contents have been updated.
- 2. The **Folder Properties - Subscription** window displays.
- 3. Select a **Subscription Type**.
	- a. A **Daily Summary** will send you a recap of everything that has happened during the previous day.

b. An **Instant Notification** will send you an email whenever a new file is uploaded to the folder, a new version of a file is created, a file is deleted, or if a file is redlined.

- 4. To include subfolders to the subscription, select the **Include Subfolders** check box.
- 5. Click **Subscribe.**

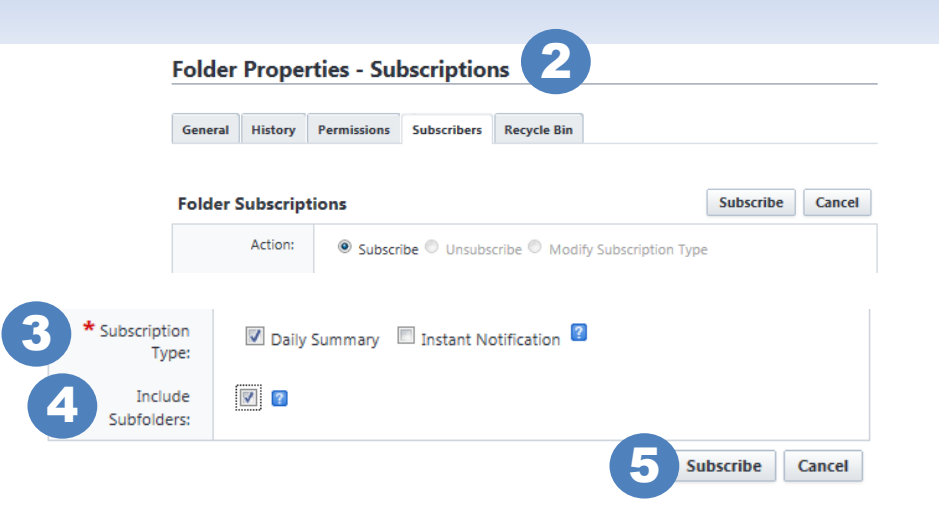

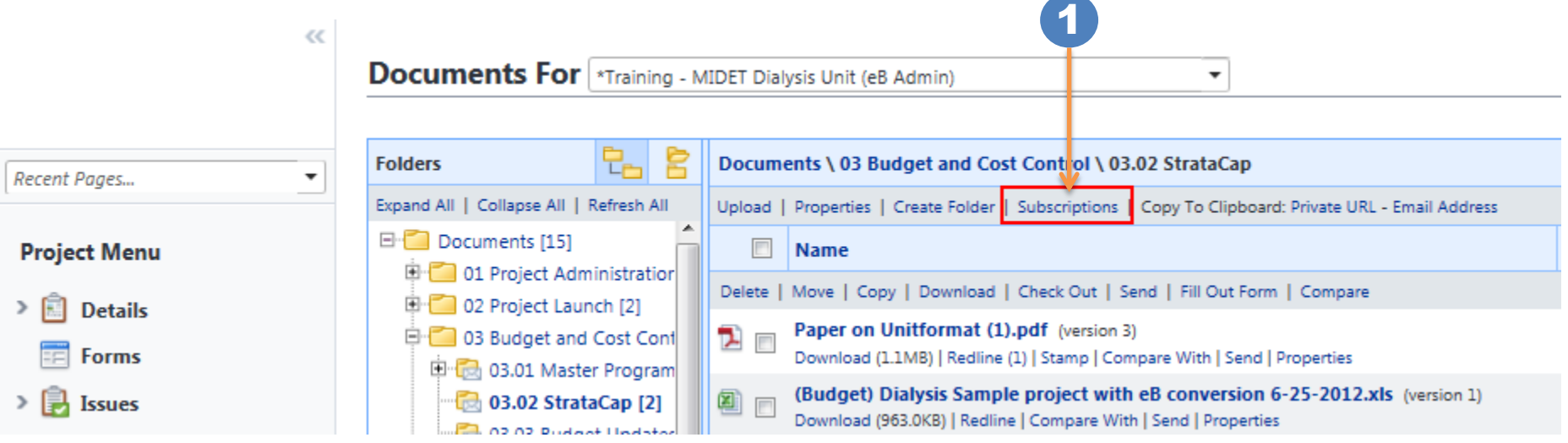

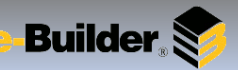

#### **Documents Module:**

1. The **File(s) Toolbar** Properties have similar tabs. However, there is an additional tab 'Version' that exists on this toolbar used for version control. Do not rename your files once uploaded to your folder. By keeping the same name, you are 1 able to version the document **Document Controls 2. Delete** document(s). A popup will display confirmation to delete file **3. Move** document(s) . A popup will display a folder tree for destination folder selection **Toolbar. This toolbar is 4. Copy** document(s). A popup will display a folder tree for destination folder selection **used for functions 5. Download:** Select document(s) to download file(s) to your local desktop. Select Save or Open. **relative to all files uploaded to this folder. Bidding Schedule Dashboard Projects Forms Processes Documents Calendar Contacts** Cost 2 **Click in this check box**   $\mathcal{D}$  $\mathbf{x}$ Message from webpage **to select multiple files Documents For** \*Training - MIDET Dialysis Unit (eB Admin) **uploaded to this folder** Delete the selected file(s)? Project Menu 립 宮 **Folders** Documents \ 03 Budget and Cost Control \ 03.02 StrataCap OK Cancel Expand All | Collapse All | Refresh All Upload | Properties | Create Folder | Subscriptions | Copy To Clipboard: Private URL - Empil Address 7<sup>18</sup> 9 Documents [15] **Name** 3 <sup>[1]</sup> 01 Project Administration [3] Delete | Move | Copy | Download | Check Out | Send | Fill Out Form | Compare Move To Folder: D<sup>-</sup> 02 Project Launch [2] Paper on Unitformat.pdf (version 2) D. 03 Budget and Cost Control [10] アー Expand All | Collapse All | Create New Folder Download (1.1MB) | Redline | Stamp | Compare With | Send | Properties 01 03.01 Master Program Budget [0]  $\Box$  Documents (Budget) Dialysis Sample project with eB conversion 6-25-2012.xls (version 1)  $\sqrt{3}$  03.02 StrataCap [2] in 09 Safety ė 困 Download (363.0KB) | Redline | Compare With | Send | Properties **Co** 02.02 Budget Hedator [0] Ascension Preliminary **Documents Module (Continued):** 4 10 **10. View a File** Click on the file name to view the **Copy to Folder** file in a pop up window. Note: If the file is **6. Check Out** document so nobody else can greyed out, that typically means e-Builder does Expand All | Collapse All | Create New Folder upload a new version while you are editing not have a view for that file type. (e.g. No **7. Send** file(s) from here and an email pop-up will  $\Box$  Documents viewer for .wav files/ sound files)appear to send the file to a recipient **A** 09 Safety **8. Fill Out Form** will permit you to launch and Ascension Preliminary

6 5

Paper on Unitformat.pdf (version 2)

Download (1.1MB) | Redline | Stamp | Cor

Do you want to open or save Test document.docx from app.e-builder.net?

Open

Save

Cancel

- create a form. The file will automatically attach to the form instance.
- **9. Compare** files. Upload two documents (MS Word, Excel, etc..), for example, and compare the changes between them

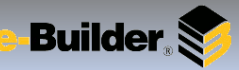

### **Documents – File Properties**

#### **Documents Module:**

- 1. Click on **Properties** from the **File Toolbar**
- 2. There are many functions within the **File Properties** such as version control, stamps to jpg or pdf files, redlining tool, download, delete, check out so nobody else can update the files, move, copy, save, and cancel.
- 3. Rename the file based on the Ascension Health naming convention:

YYYMMDD Location Firm Document

(e.g. 20140310\_TXAUS\_HKS\_Paper on Unitformat.pdf)

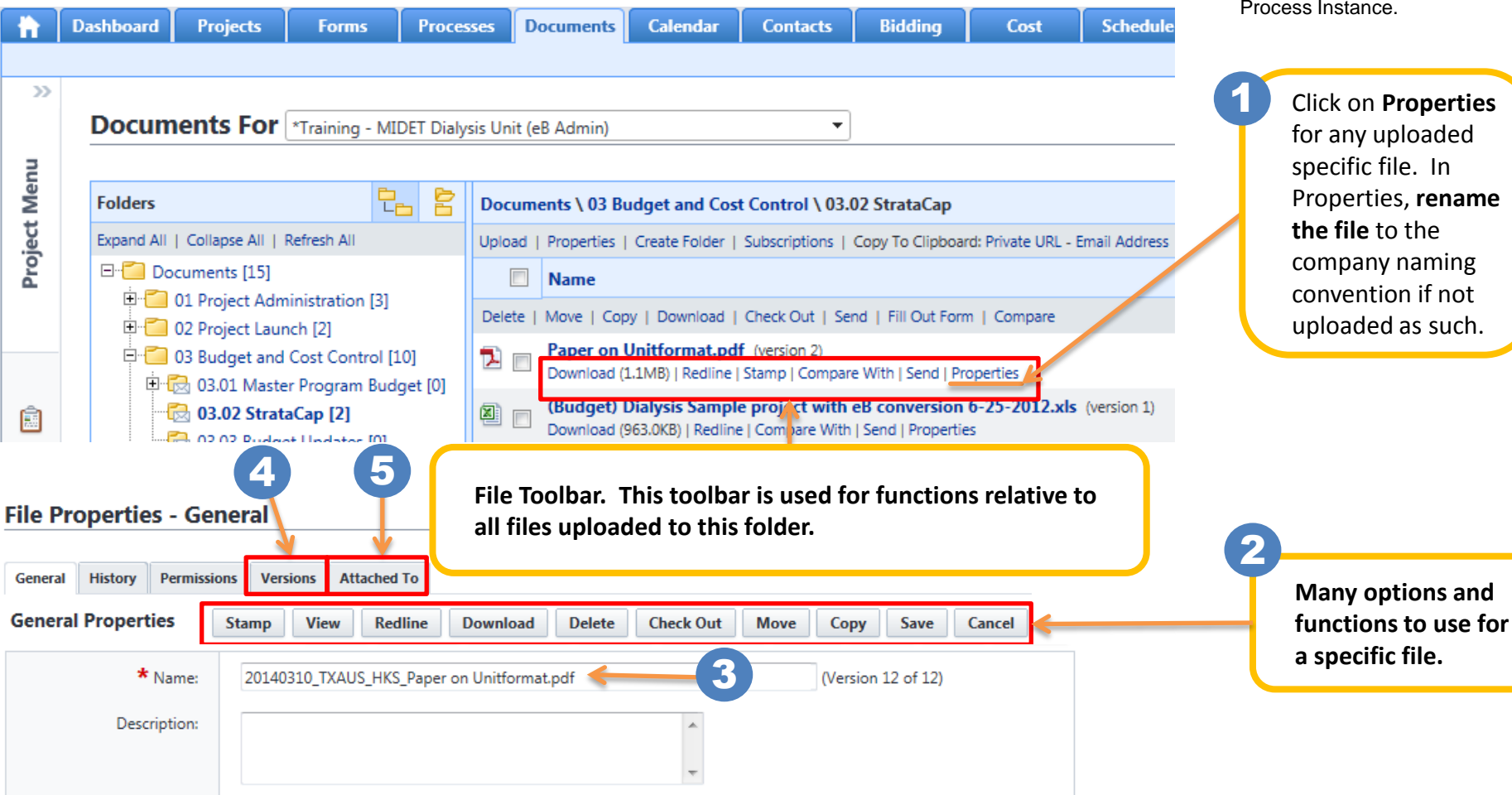

- 4. Click on the **Versions** tab to view or download previous versions of the file
- 5. Click on the **Attached To** tab to view what the file has been attached to. (e.g. Safety Form Instance or Budget Change Process Instance.

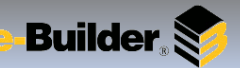

# **Documents – Send Files (Attachments or Links)**

#### **Documents Module:**

1. Select one or more files to be sent and click **Send**

Floor Plan.pdf

**Documents For** \*Training - MIDET Dialysis Unit (eB Admin)

- 2. From the **Send File(s)** window select how to send the documents (typically **Email** or Notify).
- 3. Complete all required fields in the **Email File(s**) window. Select *Attachments* or *Links to Download* from the **\*Send Files As** drop-down options.

٠

Use the *Links To Download* option if the document(s) might exceed the size limit of the recipient's email

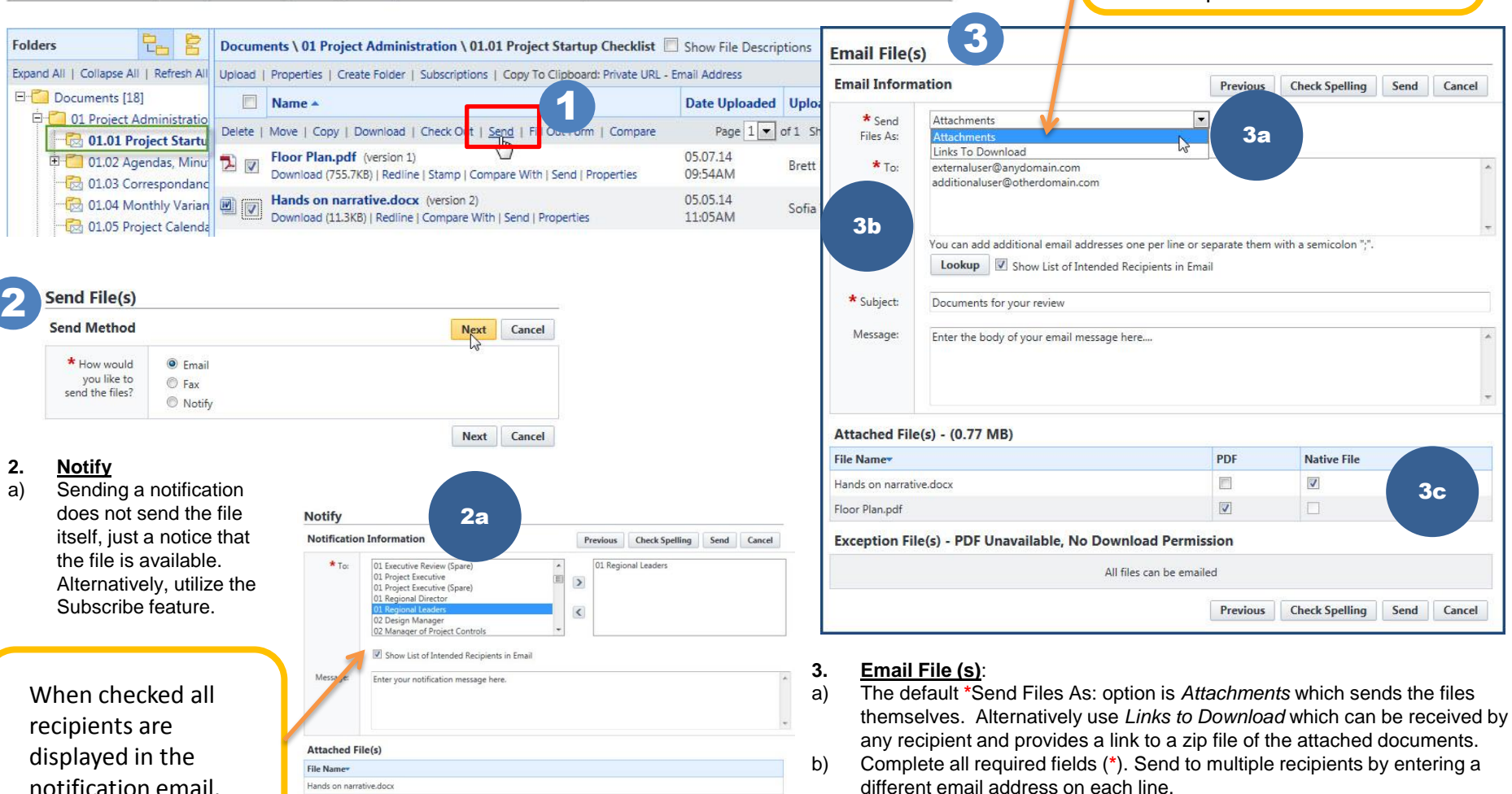

Previous Check Spelling Sang Cancel

c) Indicate if the file(s) is to be sent in its native format or as a PDF.

**PALLEL AL** 

- Builder, O

**Spland Documents O** 

**Jacque e Tes** 

Text Photocolety<br>Text Introduction

 $\begin{tabular}{|l|l|} \hline \textbf{P} & \textbf{N} & \textbf{M} & \textbf{M} & \text$ 

 $300 - 500$ 

the Steps For Leman Ton

**Secretary** *Londonia* 

Approx Uphrad Take<br>111 - Jones String Law

 $\label{eq:2.1} \begin{minipage}{.4\linewidth} \begin{minipage}{.4\linewidth} \begin{minipage}{.4\linewidth} \begin{minipage}{.4\linewidth} \end{minipage} \begin{minipage}{.4\linewidth} \begin{minipage}{.4\linewidth} \end{minipage} \end{minipage} \begin{minipage}{.4\linewidth} \begin{minipage}{.4\linewidth} \begin{minipage}{.4\linewidth} \end{minipage} \end{minipage} \begin{minipage}{.4\linewidth} \begin{minipage}{.4\linewidth} \end{minipage} \end{minipage} \begin{minipage}{.4\linewidth} \begin{minipage}{.4\linewidth} \begin{minipage$ 

Note<sub>.</sub>

 $\frac{1}{2} \left( \frac{1}{2} \right)^{2} \left( \frac{1}{2} \right)^{2} \left( \frac{1}{2} \right)^{2} \left( \frac{1}{2} \right)^{2} \left( \frac{1}{2} \right)^{2} \left( \frac{1}{2} \right)^{2} \left( \frac{1}{2} \right)^{2} \left( \frac{1}{2} \right)^{2} \left( \frac{1}{2} \right)^{2} \left( \frac{1}{2} \right)^{2} \left( \frac{1}{2} \right)^{2} \left( \frac{1}{2} \right)^{2} \left( \frac{1}{2} \right)^{2} \left( \frac$ 

**Th** pre

Documents library

 $\begin{tabular}{|c|c|} \hline \multicolumn{3}{|c|}{0.00\textwidth} \begin{tabular}{|c|} \hline \multicolumn{3}{|c|}{0.00\textwidth} \begin{tabular}{|c|} \hline \multicolumn{3}{|c|}{0.00\textwidth} \begin{tabular}{|c|} \hline \multicolumn{3}{|c|}{0.00\textwidth} \begin{tabular}{|c|} \hline \multicolumn{3}{|c|}{0.00\textwidth} \begin{tabular}{|c|} \hline \multicolumn{3}{|c|}{0.00\textwidth} \begin{tabular}{|c|} \hline \multicolumn{3}{|c|}{0.$ 

 $\begin{tabular}{|l|l|} \hline $R$ from & \\ \hline \hline $R$ from & \\ $R$ from the \\ $R$ from the \\ $L$ from the \\ \hline \end{tabular}$ 

 $\begin{array}{l} \mbox{22\,mes} \\ \mbox{23\,trans} \\ \mbox{24\,trans} \\ \mbox{24\,at} \\ \mbox{34\,at} \\ \mbox{45\,at} \\ \mbox{46\,at} \\ \mbox{47\,at} \\ \mbox{48\,at} \\ \mbox{49\,at} \end{array}$ 

**Mitsubish** 

 $1.714$ 

**Josephy Assn 4** 

 $\square$ 

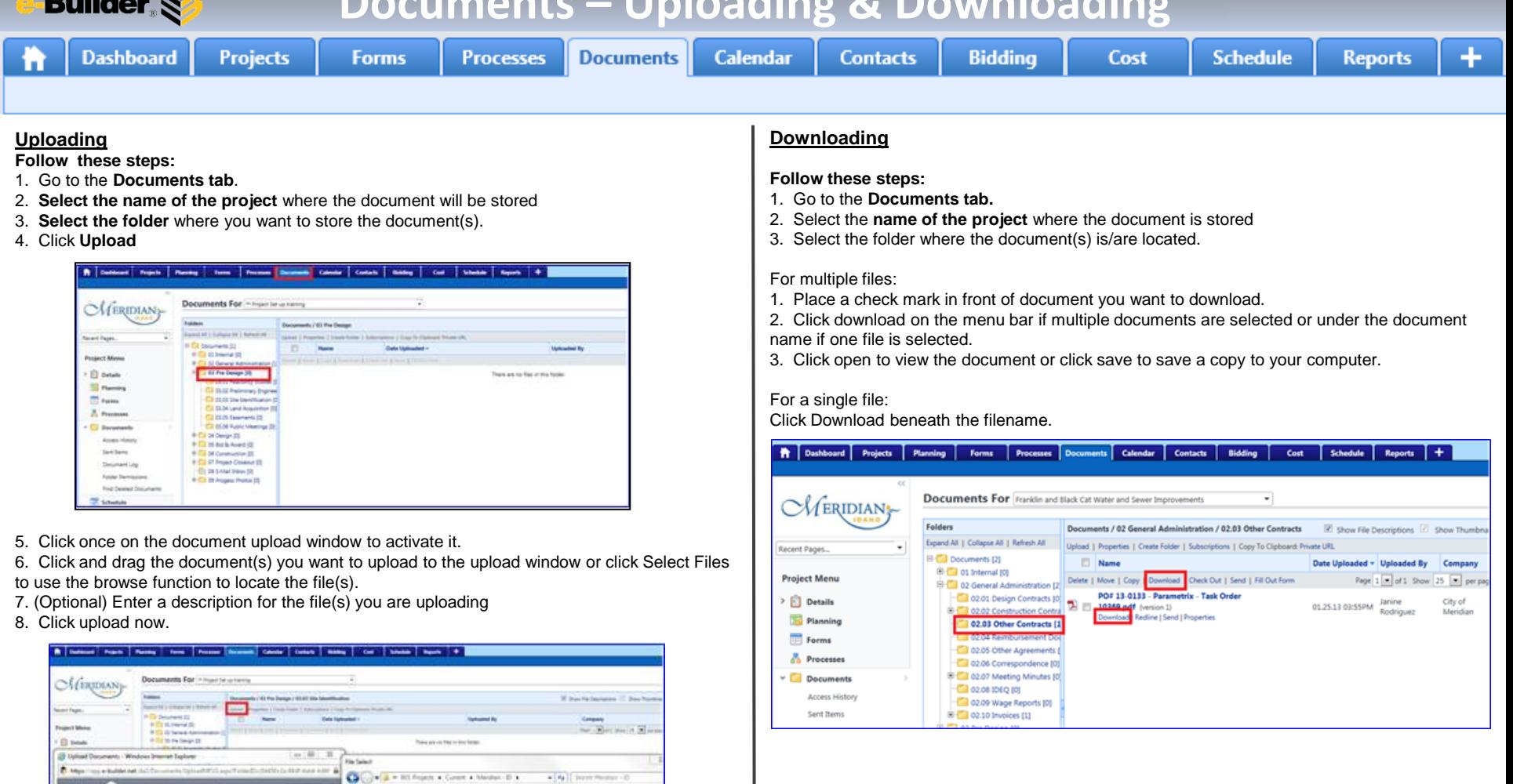

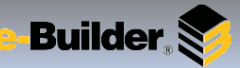

### **Documents - Redlining**

Delete | Move | Copy | Download | Check Out

2 ⊞

Paper on Unitformat (1).pdf (versid

Download (1.1MB) Redline (1) | stamp |

#### **Redlining Tool:**

- 1. Click on the name of the folder where the document is stored.
- 2. Click on the **Redline** link underneath the file name. A new window opens.
- 3. Click the **Markup Icon** and select **New**.
- 4. Use the tools on the left-hand side of screen to mark up the file.
- 5. Click the **Markup icon** again and select **Save As.**
- 6. Enter the name or initial of your markup and click **OK**.
- 

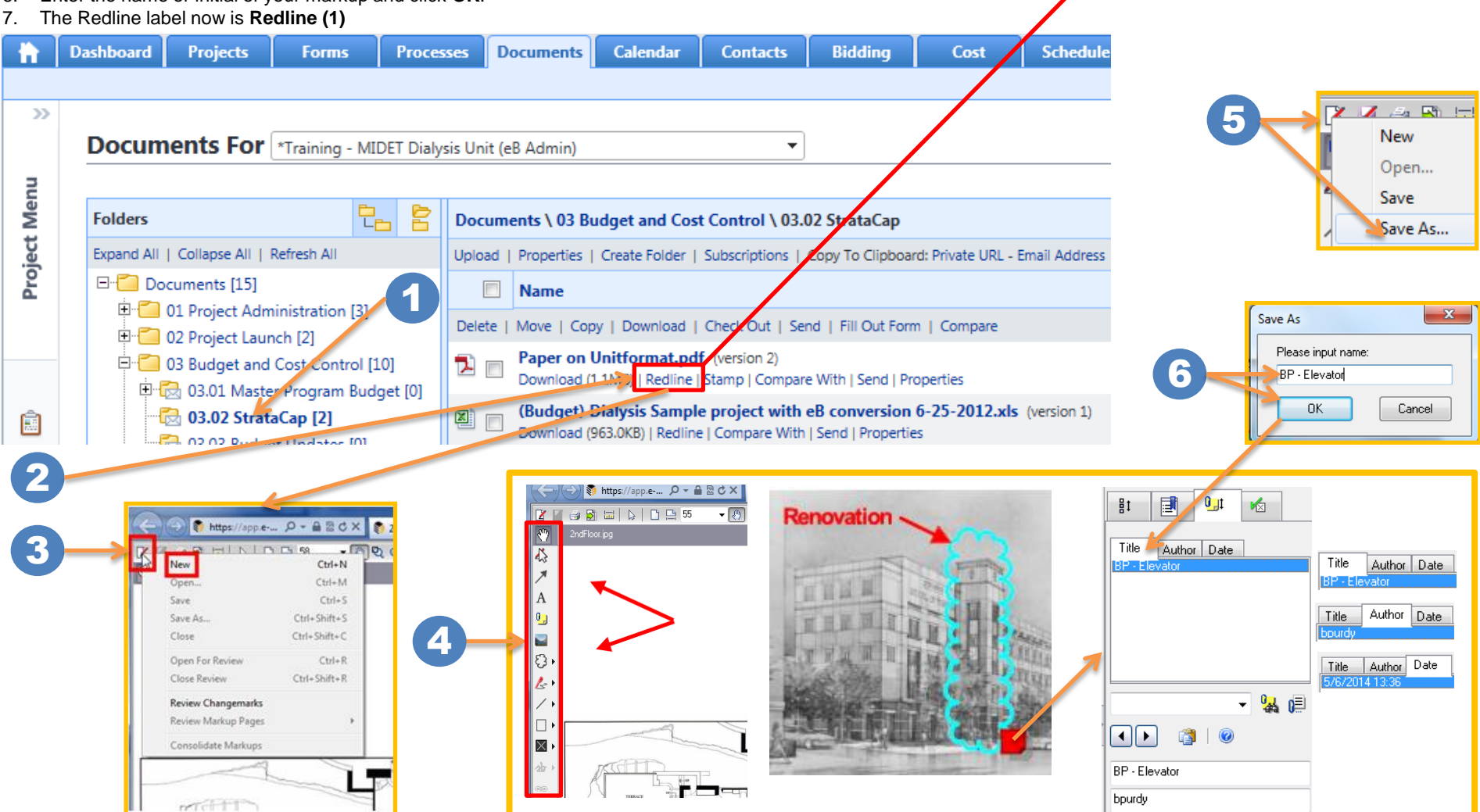